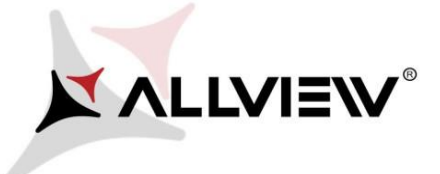

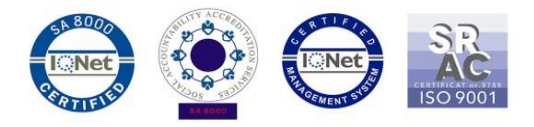

## *Procedura de update prin OTA Allview P8 eMagic SV1.17 / de la Android 6.0 la Android 7.0 / 19.02.2018*

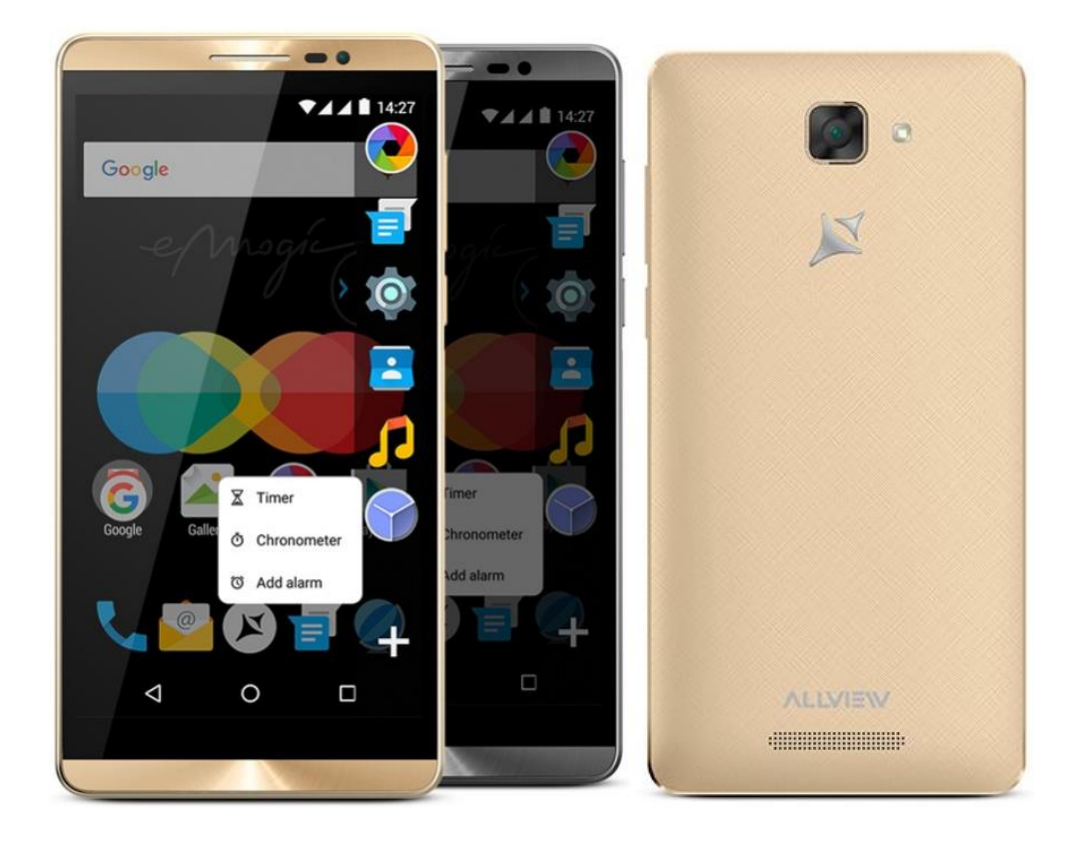

*Avantajele actualizarii de soft sunt:* 

- *Imbunatatire stabilitate software;*
- *Interfata schimbata conform cu Android 7.0*
- *Adaugare optiuni noi: Split screen, Sistem UI tuner*
- *Integrare Google Dialer si Google Messages cu RCS*
- *Actualizarea patch-ului de Securitate*
- *Activarea serviciului de VOLTE si VoWIFI pentru Digi si Orange Romania*

*ATENTIE! Telefonul trebuie sa fie incarcat complet in momentul initializarii procedurii.* 

*ATENTIE! Sub nicio forma sa nu intrerupeti operatiunea de actualizare.* 

*Actualizarea de soft este o operatiune care se realizeaza pe propria raspundere urmand cu exactitate pasii prezentati mai jos.*

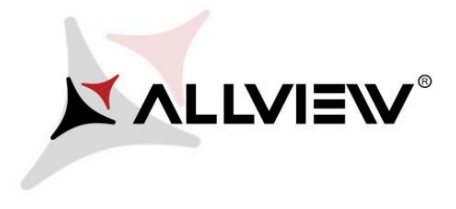

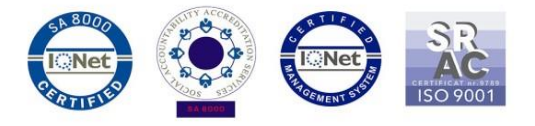

Pentru a actualiza versiunea de soft a smartphone-ului *Allview P8 eMagic* este necesar sa realizati urmatorii pasi:

- 1. Porniti telefonul si conectati-l la o retea Wireless.
- 2. Asigurati-va ca aveti Card SD in telefon si este selectat ca locatie implicita de scriere.

![](_page_1_Picture_5.jpeg)

![](_page_2_Picture_0.jpeg)

![](_page_2_Picture_1.jpeg)

3. Se deschide aplicatia *"Actualizari de sistem"* din meniul de aplicatii:

![](_page_2_Picture_3.jpeg)

![](_page_3_Picture_0.jpeg)

![](_page_3_Picture_1.jpeg)

4. In aplicatia *"Actualizari de sistem"* se cauta versiunea de soft (*P8\_eMagic\_SV1.17)*. Se bifeaza optiunea: **Download:** 

![](_page_3_Picture_23.jpeg)

![](_page_4_Picture_0.jpeg)

![](_page_4_Picture_1.jpeg)

5. Se asteapta descarcarea softului nou in memoria telefonului (card-ului microSD):

![](_page_4_Picture_3.jpeg)

![](_page_5_Picture_0.jpeg)

![](_page_5_Picture_1.jpeg)

6. Pe ecranul telefonului va aparea un mesaj care va informeaza despre aceasta actualizare software*:* 

![](_page_5_Picture_3.jpeg)

7. Selectam *Incepe*. Telefonul va reporni si va incepe in mod automat procedura de update.

![](_page_5_Picture_5.jpeg)

![](_page_6_Picture_0.jpeg)

![](_page_6_Picture_1.jpeg)

8. Dupa finalizarea procesului de actualizare, telefonul va reporni.

![](_page_6_Picture_3.jpeg)

9. Pe ecranul telefonului va aparea mesajul: *" Android trece la o vers. superioara".* 

*Fiserul de update descarcat in memoria card-ului microSD se va sterge automat dupa finalizarea procesului de actualizare.*